### **How to Duplicate an Approved Event**

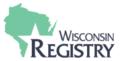

This guide is for Trainers and TSO's who wish to offer a training again. In this guide are the steps to duplicate an already approved training event. Every training has a course and one or more events. Both the course and event must already be approved to duplicate an event.

- If you have not yet submitted your course to be reviewed by the Wisconsin Registry Professional Development Approval System (PDASystem), see the <u>Training Entry Part 1: How to Submit a Course</u> guide first.
- If you have the course approved, but have not yet scheduled an event, see the <u>Training Entry Part</u> 2: <u>How to Schedule an Event</u> guide first.

#### Step 1: Locate the Event in Training Entry

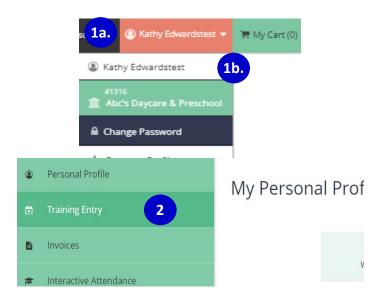

- 1. When you first sign in, you will be in your Personal Profile. If you have administrative access to a Training Sponsor Organization (TSO) and are an approved Trainer, you may have events in both your Personal Profile and the TSO's Program Profile.
  - a. To duplicate an event from your Training Entry as an individual Trainer, remain in your Personal Profile.
  - b. To access the TSO's Program Profile to duplicate an event, select your name in the top right-hand corner of your profile. Select the TSO Program Profile NAME from the dropdown menu.
- To access a list of approved training events, hover over the Mint Green tool bar on the left side of the screen and select TRAINING ENTRY. On both the Personal Profile and Program Profile the Training Entry button is in the Mint Green tool bar on the left-hand side of the screen.

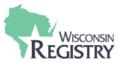

## **Training Entry**

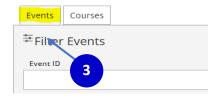

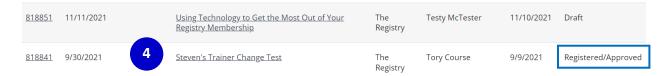

- 3. On the **Training Entry** page, be sure you are on the **EVENTS** tab.
- 4. The list of the training events that you have previously scheduled will be visible. Click on the approved event you wish to duplicate.

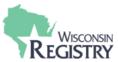

#### **Step 2: Duplicate the Selected Approved Event**

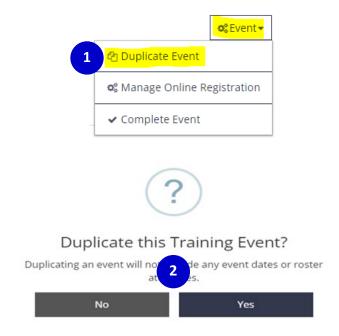

- 1. Select the **EVENT** button with the gear icon. A menu will drop down for you to select **DUPLICATE EVENT.**
- 2. A pop-up window will appear for you to verify duplicating the event. If the event selected is the correct event you wish to duplicate, click **YES** to move on to the next step. If it is not the correct event, click **NO** to return to the event list.

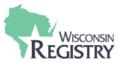

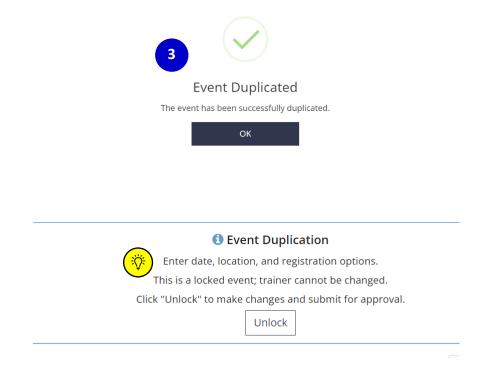

- 3. A pop-up window will appear stating the event has been duplicated. Click **OK.** At this point the event is in Draft form and you will have to complete additional steps to submit your event.
- Note: If you are only editing the Location, Date, or Time <u>do not</u> unlock the event. The event does not need further review from the Wisconsin Registry. Only select **Unlock** if you are editing the Trainer. The event will then be submitted for Wisconsin Registry Professional Development Staff to review. Standard review time for submitted events is 1-5 business days.

## **How to Duplicate an Approved Event**

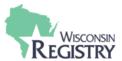

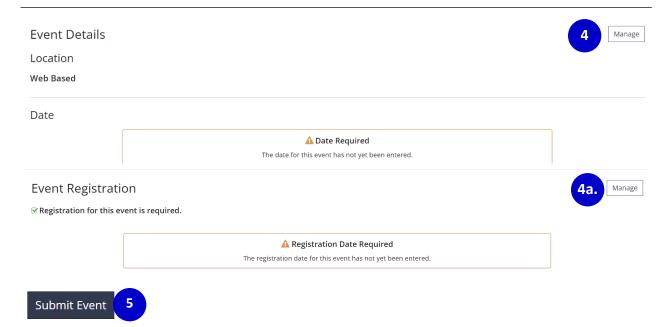

# **Training Event Approval**

- 4. Under the Event Details, update the fields for *Location*, *Date*, and *Time* by selecting **MANAGE** next to each section.
  - a. If Registration is required, you will need to update Registration dates and information as well
- 5. Once all fields are entered, click **SUBMIT** EVENT.